# 中国 特 种 设备 检 验 协会 特种设备检验案例管理系统

## 检验检测人员操作手册

**(**版本**:1.0)**

文档日期 – 2022 年 12 月 3 日

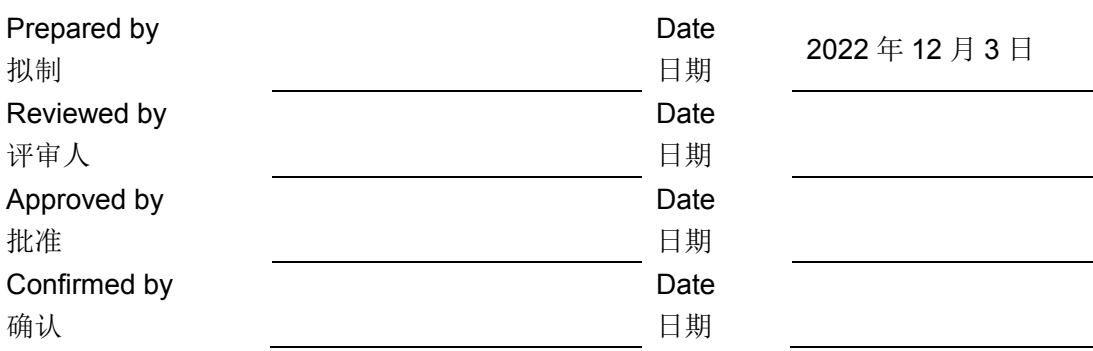

# 目录

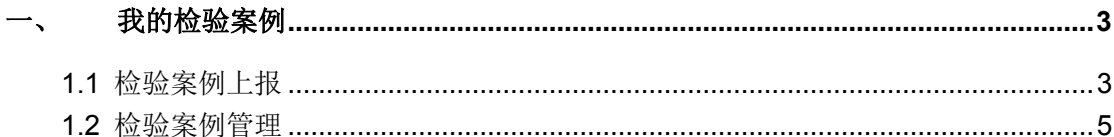

### <span id="page-2-0"></span>一、 我的检验案例

案例系统主要包含检验案例上报与检验案例管理两个功能。

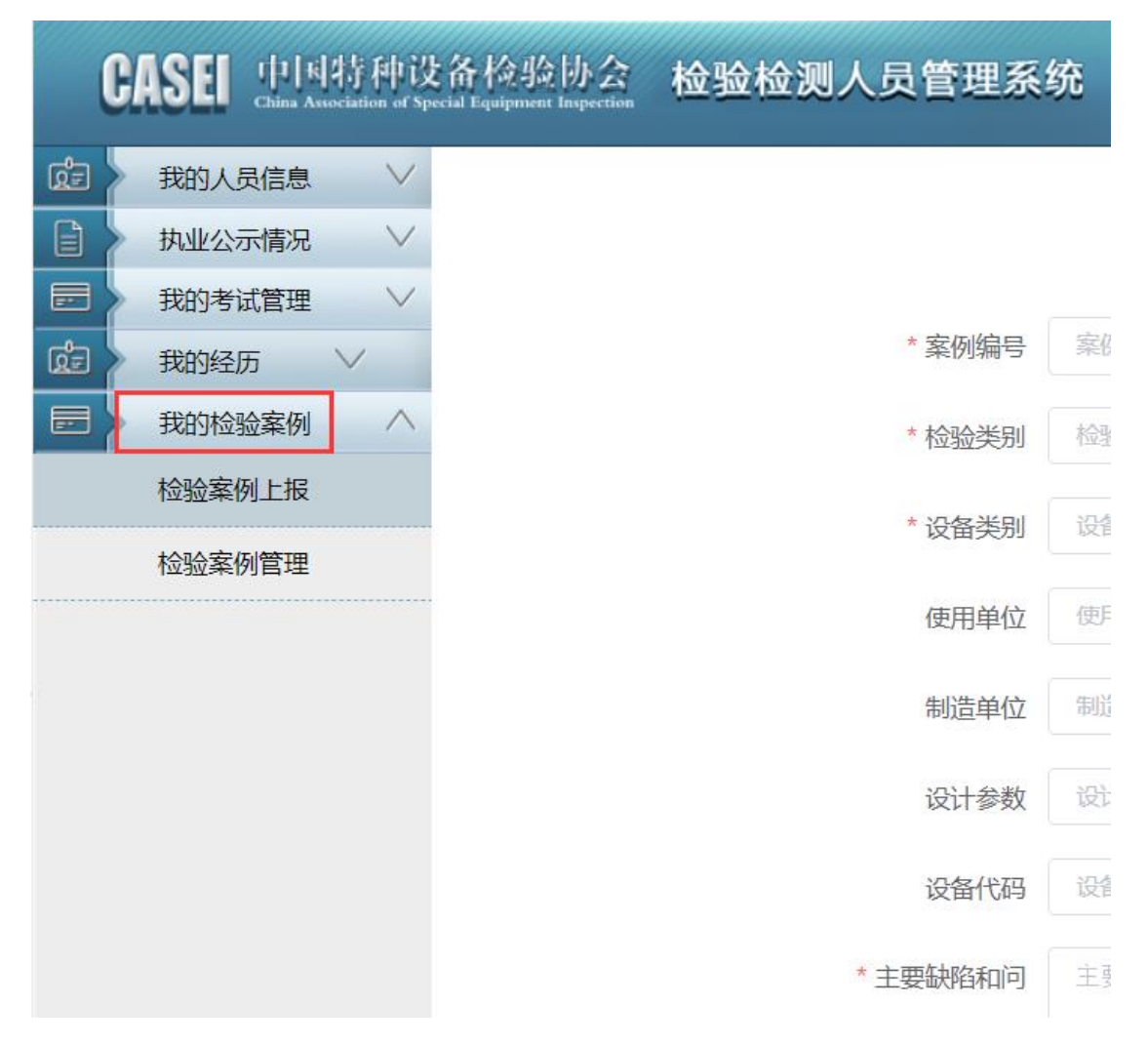

### <span id="page-2-1"></span>1.1 检验案例上报

#### **1.** 功能概述:

- (1) 检验案例上报是上报检验检测人员本人曾经的检验案例;
- (2) 填写检验案例的基本信息以及选择检验人员和检验人员持证项目后, 提交检验机构审核;参考图 **1.2**
- (3) 检验案例的必填项: 案例编号、检验类别、检验日期、报告编号、设备 类别、设备名称、主要缺陷和问题、问题类型、处理意见、检验机构、 持证级别。

\*案例编号不支持修改

(4) 如果填写的案例编号已经被他人填写上报,系统会提示,点击"好的"

后,则只需要选择自己的持证级别,然后提交即可。参考图 **1.3**

- (5) 检验机构审核通过归档后,申请免考换证时,即可自动获取该业绩,以 满足换证要求。
- **2.** 操作用户:检验检测人员
- **3.** 功能截图:

```
如图所示,如果检验人员还未执业公示,则无法上报检验案例。
```
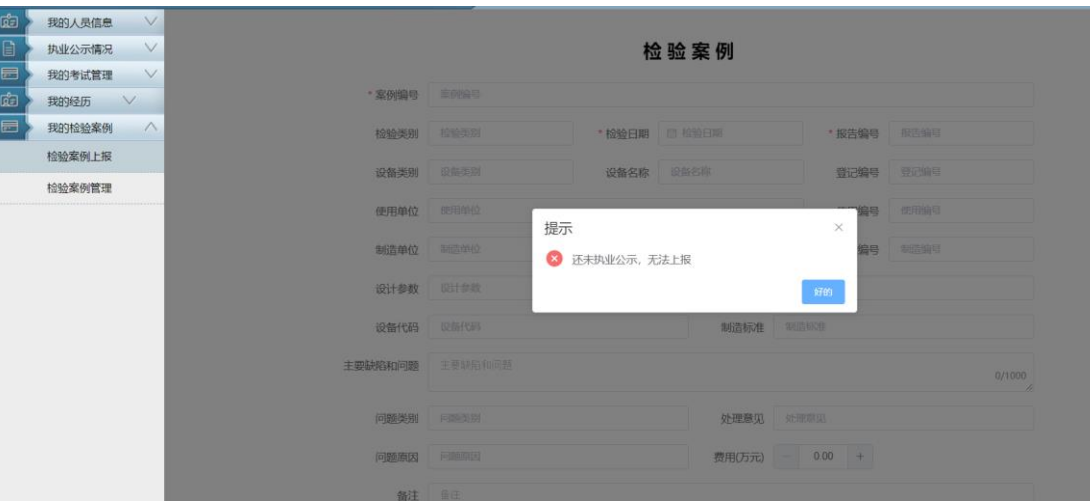

图 **1.1**

如果检验人员已执业公示,则可以选择检验机构为当前执业单位或者 **5** 年内曾执业的单位。选择检验机构后,可以添加该份案例的其他检验人 员,搜索人员姓名,选择人员后,选择该人员的持证项目,即完成添加。

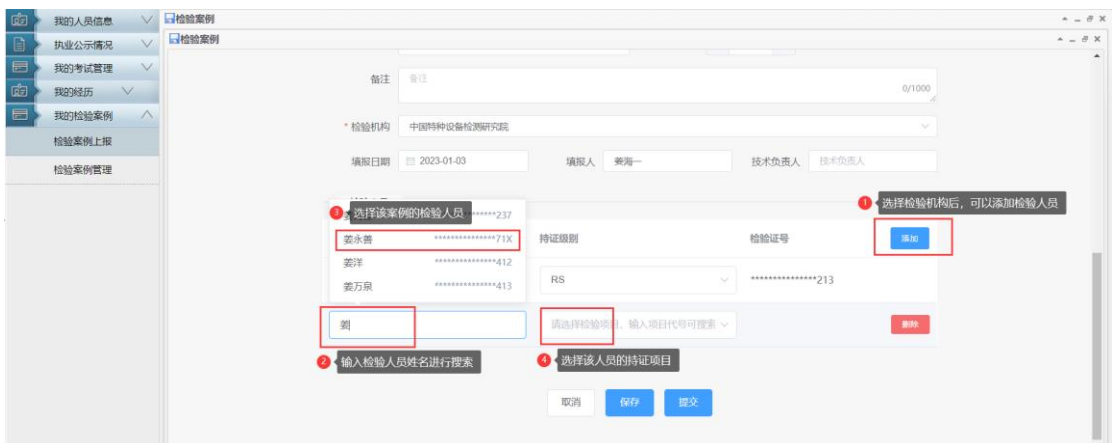

图 **1.2**

填写完毕,点击提交,即可提交给检验机构审核。

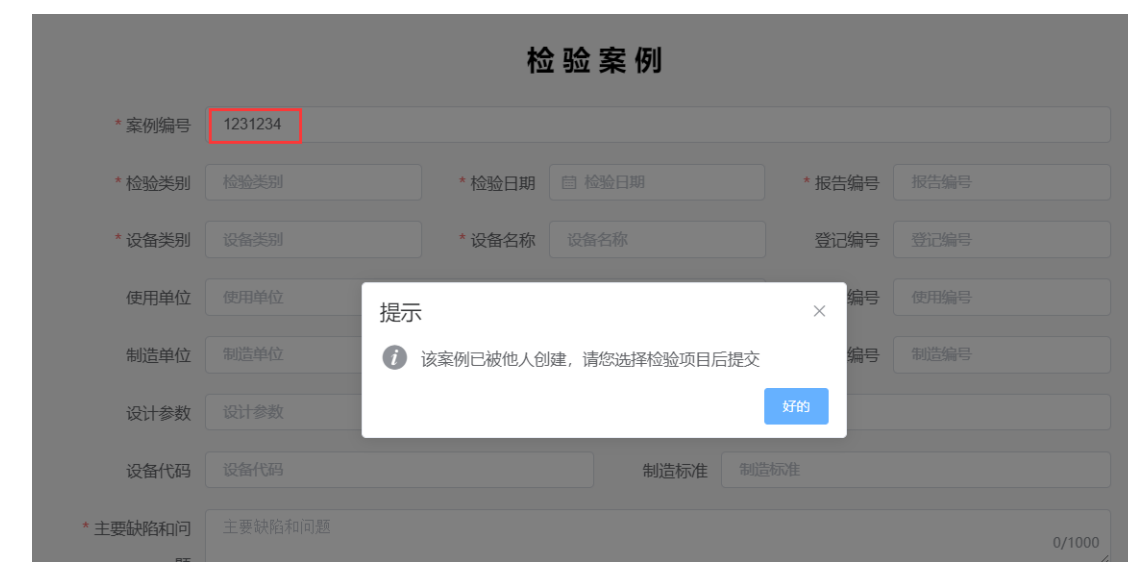

图 **1.3**

### <span id="page-4-0"></span>1.2 检验案例管理

- **1.** 功能概述:
	- (1) 列表展示检验检测人员的检验案例信息;
	- (2) 列表内容可按案例编号、报告编号、设备名称、使用单位等条件进行查 询;
	- (3) 点击"新增",可发起一个新的检验案例填写。
	- (4) 检验案例流程为: 检验检测人员填写→执业单位确认 →归档完成。
	- (5) 检验案例的状态有:待提交、待审核、已通过、审核不通过。保存后即 为待提交状态,这时允许修改或删除。提交检验机构审核后,只允许查 看。审核不通过,可以修改后重新提交。审核通过即完成案例的上报。
- **2.** 操作用户:检验检测人员